# **WEB PREPARATION for DARKROOM PHOTOGRAPHY**

Follow this recipe to prepare your prints for the Student Photo Gallery. The 5 basic steps are to scan the print, straighten it, color correct it, then 'save for web' at 2 different sizes and finally upload the finished web files to the OWLbox.

CREATE a PERSONAL WEB FOLDER on the DESKTOP

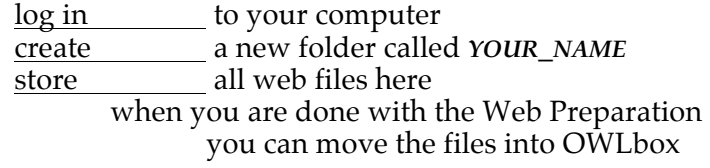

SCAN the PRINT

Use these setting on any scanner in the lab.

reflective, not film

24 bit color (8 bits / channel, not 32/16) 300 ppi resolution

 $100\%$  size (actual size of the print)

hit the **PREVIEW** button<br>drag the **CROP BOX** around the **CROP BOX** around the picture leave a reasonable amount of extra white space for straightening hit the **SCAN** button (double-click)

save the resulting file immediately into your **WEB FOLDER**

## STRAIGHTEN/ REALIGN the PRINT

It is important that the image area be straight on the page. There are two strategies: the first straightens a print, the second also corrects for any distortion.

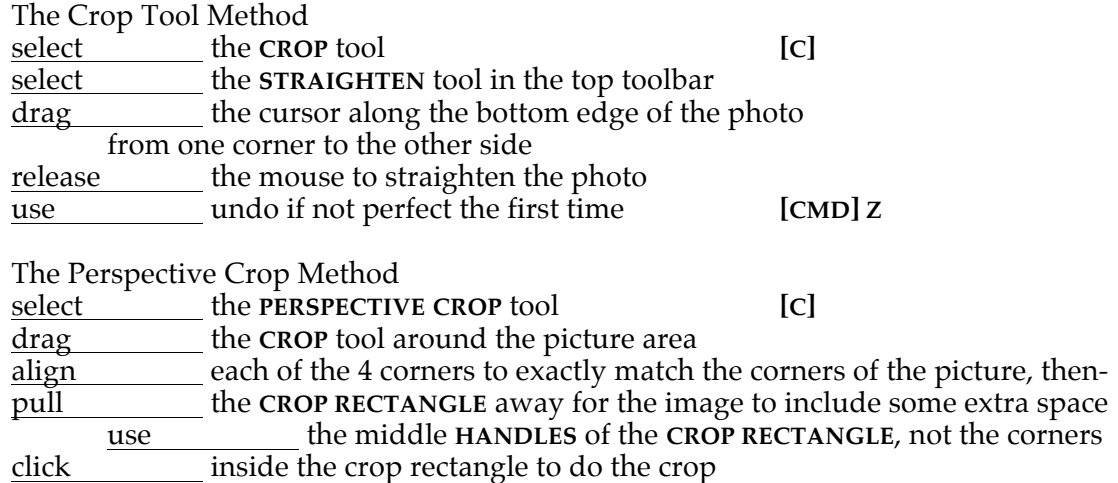

## **WEB PREPARATION for DARKROOM PHOTOGRAPHY**, cont'd

CROP to INCLUDE BORDERS and WHITE SPACE

Using either of the Straightening methods can also give you properly sized borders. What we want is a photograph with a black border surrounded by a white border. The white border should be visually equal to or smaller than the black border. If the white space is too big the picture will appear floating in an empty white space.

crop the print to include only a small amount of white space around the black border.

#### TONE CORRECT the PRINT

Scanners tend to be cautions with their tonal range, to avoid clipping the shadows or highlights. Usually the shadows are not dark enough. You need to apply a Levels Adjustment Layer to fix this and expand the print to a full tonal range.

Levels Adjustment Layer – Set Tonal Range

a LEVELS adjustment layer

slide the **SHADOW POINTER** and **HIGHLIGHT POINTER**

to match where the histogram shows maximum black and minimum white

Sometimes the background will have a color cast other than white. This means the entire scan is the wrong color. This can be corrected with one click.

Levels Adjustment Layer – Remove background Color Cast in the same **LEVELS** adjustment layer select click the **HIGHLIGHT EYEDROPPER** in the background area to adjust it to white check that the rest of the color is not adversely affected

When saving files for the web they will be converted to the sRGB color space. This is a dumbed-down color space developed so pictures will look good even on the cheapest monitors. This process inherently lightens prints, usually too much.

Levels Adjustment Layer – Darken the Midtones in the same **LEVELS** adjustment layer slide the **MIDTONE POINTER** slightly to the right to darken the print

#### **WEB SCANNING for DARKROOM PHOTOGRAPHY**, cont'd

SAVE for WEB – *TWICE* First, save the adjusted scan into your personal folder. Then, you need to make a full-size web picture and a thumbnail.

use **FILE**> **SAVE FOR WEB** & **DEVICES** [**CMD**] [**OPT**] [**SHFT**] [**S**]

preset = jpeg high quality = bicubic sharper

conver to sRGB = on *(double check that the shadows do not get washed out!)*

use these sizes:

normal:

web picture = 600 pixels on the SHORT side thumbnail = 100 pixels on the SHORT side

square:

web picture = 750 pixels on the SHORT side thumbnail = 120 pixels on BOTH sides

duplets:

web picture width  $= 1200$  pixels to fit on the page

thumbnail = one frame only at 100 pixels on the SHORT side

extra wide series:

make the height  $= 300$  to have the page scrollable to see the series thumbnail = one frame only at 100 pixels on the SHORT side

# FILE NAMING CONVENTIONS

These names need to be EXACTLY his format, and need to be EXACTLY the same for each crit. Use you real name, not your nickname (within reason; Sam rather than Samuel is fine).

Use these filename formats for each medium (all lowercase except at the end):

Critique Prints

*your\_nameC1T.jpg your\_nameC1W.jpg* If there are multiple prints, use this format: *your\_nameC1Ta.jpg* and *your\_nameC1Tb.jpg your\_nameC1Wa.jpg* and *your\_nameC1Wb.jpg*, etc.

## UPLOAD FILES to OWLbox

All working files should be saved to your personal folder inside the **WEB FOLDER** of the computer on which you are working.

upload the Web Files to OWLbox, into the proper critique folder for your class, after everything is made